# 「政府電子採購網營運及精進」

## 系統使用手冊

## 電子採購系統

## 版本:**3.2**

(需求項目編號:**2.1.1.4-6**)

(需求項目名稱:設定押標金收款帳戶、代收費用申請、尚未請款紀 錄查詢)

(需求英文縮寫:**TP**)

中華電信股份有限公司資訊技術分公司

## **111** 年 **08** 月 **26** 日

2.1.1.4 設定押標金收款帳戶、2.1.1.5 代收費用申請、2.1.1.6 尚未請款紀錄查詢

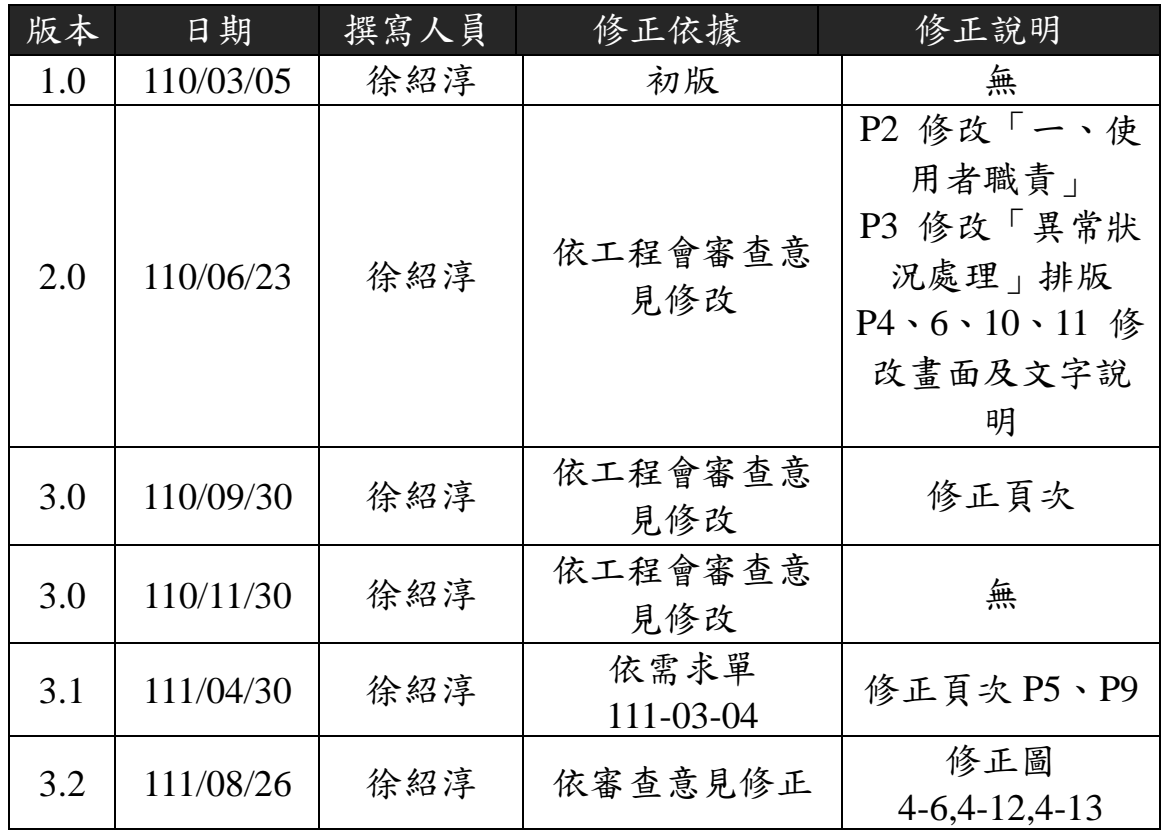

### 版本更新歷史

2.1.1.4 設定押標金收款帳戶、2.1.1.5 代收費用申請、2.1.1.6 尚未請款紀錄查詢

| 版本  | 日期        | 審核人 | 核驗人 |
|-----|-----------|-----|-----|
| 1.0 | 110/03/05 | 湯智能 | 陳盈潔 |
| 2.0 | 110/06/23 | 湯智能 | 陳盈潔 |
| 3.0 | 110/09/30 | 湯智能 | 陳盈潔 |
| 3.0 | 110/11/30 | 湯智能 | 陳盈潔 |
| 3.1 | 111/04/30 | 湯智能 | 陳盈潔 |
| 3.2 | 111/08/26 | 湯智能 | 陳盈潔 |

文件審核歷史

## 日錄

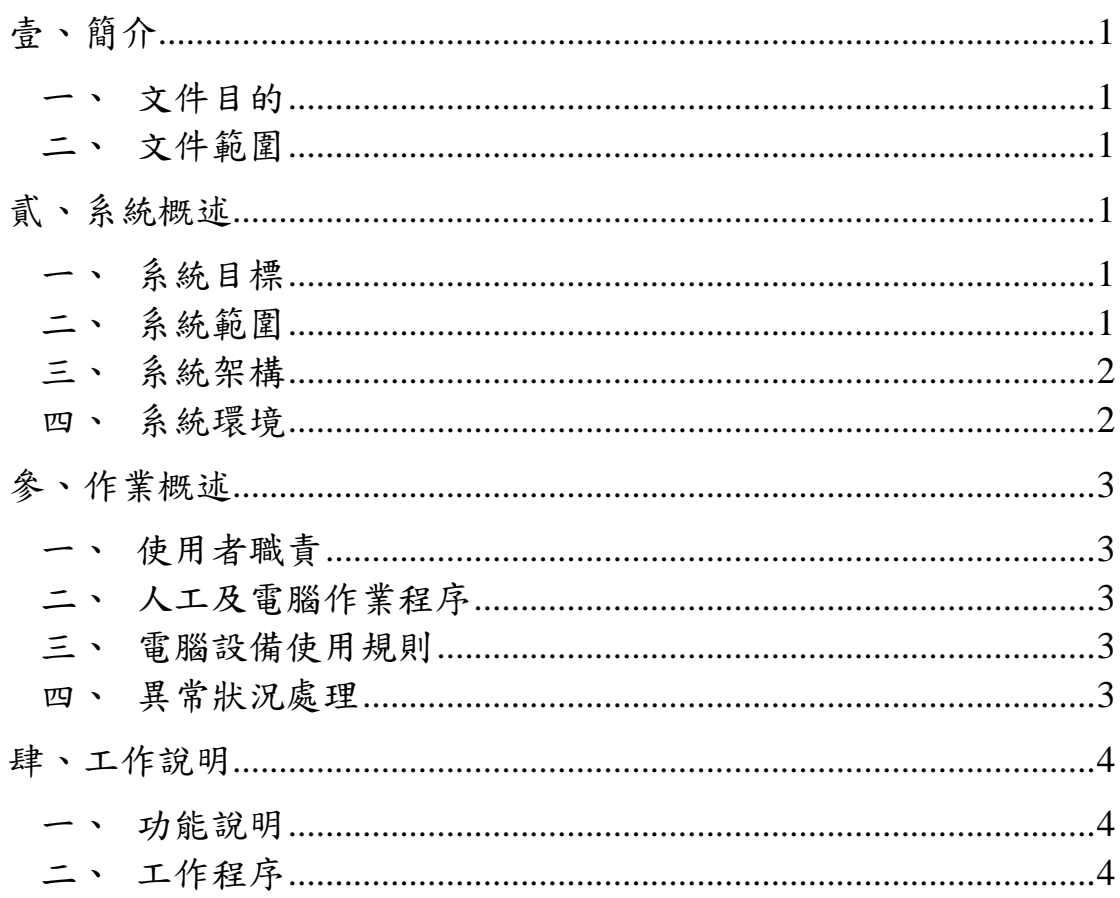

2.1.1.4 設定押標金收款帳戶、2.1.1.5 代收費用申請、2.1.1.6 尚未請款紀錄查詢

## 圖 目 次

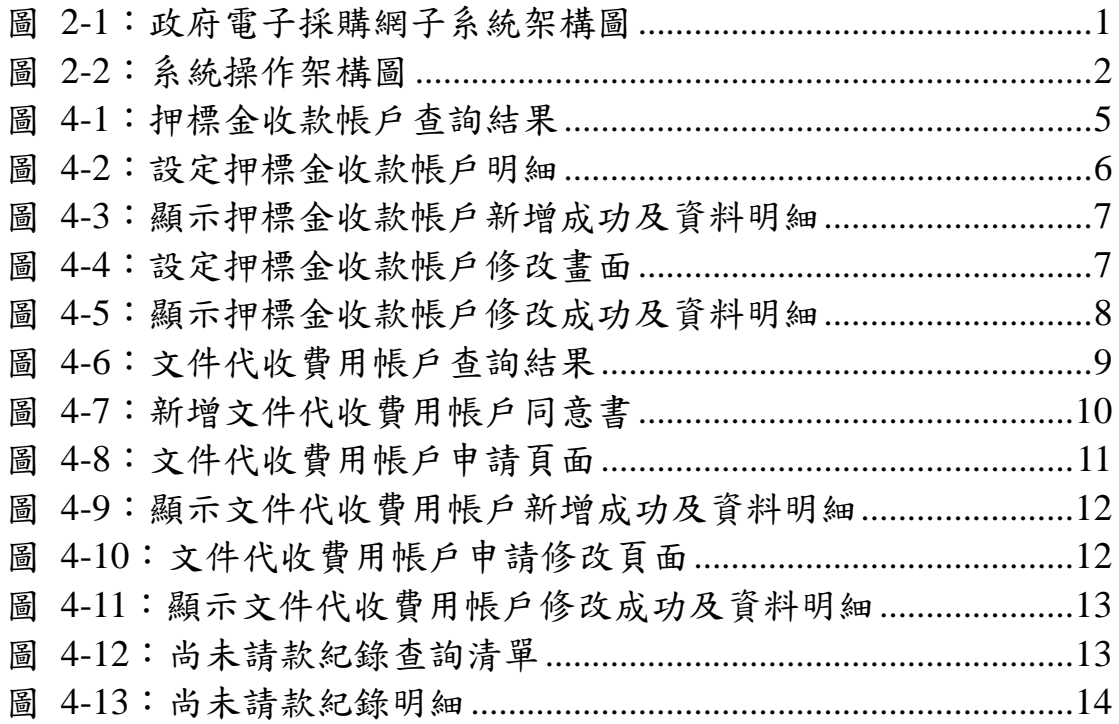

## <span id="page-5-0"></span>壹、簡介

<span id="page-5-1"></span>一、文件目的

本系統使用手冊旨在提供使用者了解「設定押標金收款帳戶、 代收費用申請、尚未請款紀錄查詢」之整體功能架構、各項作 業功能、各功能操作方式與流程說明,以備使用者操作系統時 參考與查閱之用。

<span id="page-5-2"></span>二、文件範圍

文件範圍為需求項目 2.1.1.4 設定押標金收款帳戶、2.1.1.5 代 收費用申請、2.1.1.6 尚未請款紀錄查詢。

### <span id="page-5-4"></span><span id="page-5-3"></span>貳、系統概述

一、系統目標

提供機關設定押標金收款帳戶、代收費用申請、查詢尚未請款 紀錄。

<span id="page-5-5"></span>二、系統範圍

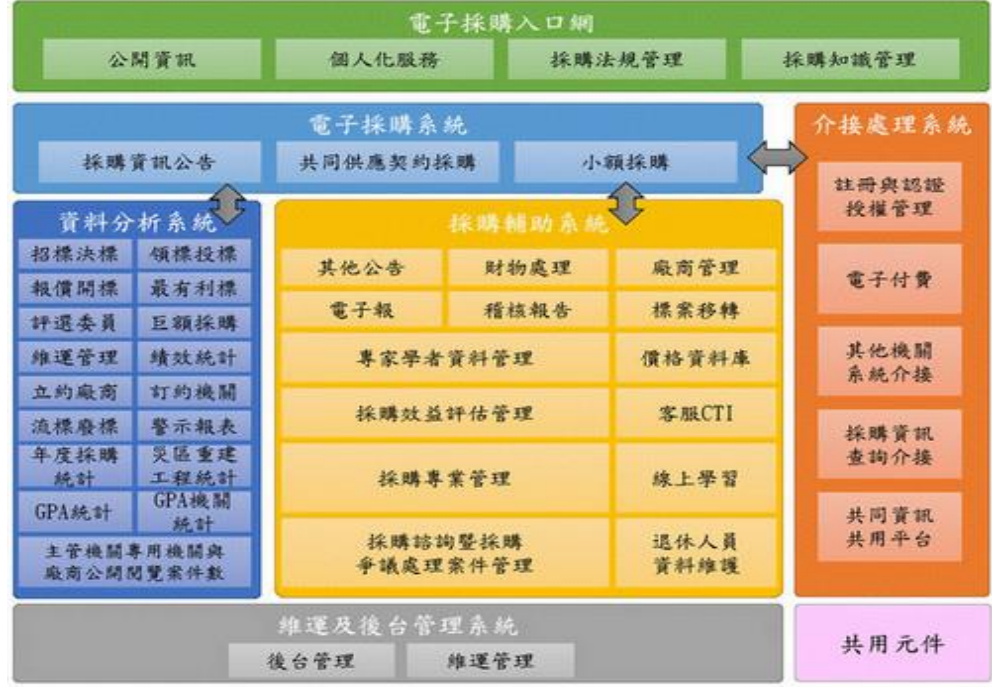

<span id="page-5-6"></span>圖 2-1:政府電子採購網子系統架構圖

本系統範圍為「2.1 採購資訊公告子系統」項下「2.1.1.準備招 標」之「2.1.1.4.設定押標金收款帳戶」、「2.1.1.5.代收費用申請」 及「2.1.1.6.尚未請款紀錄」。

<span id="page-6-0"></span>三、系統架構

本系統主要為透過網頁瀏覽器進行系統功能操作。使用者於操 作本系統功能時,應使用電腦鍵盤及滑鼠,並透過網頁瀏覽器 連線至本系統主機,以取得網頁資料與傳送使用者資料。其整 體操作系統架構如下圖所示。

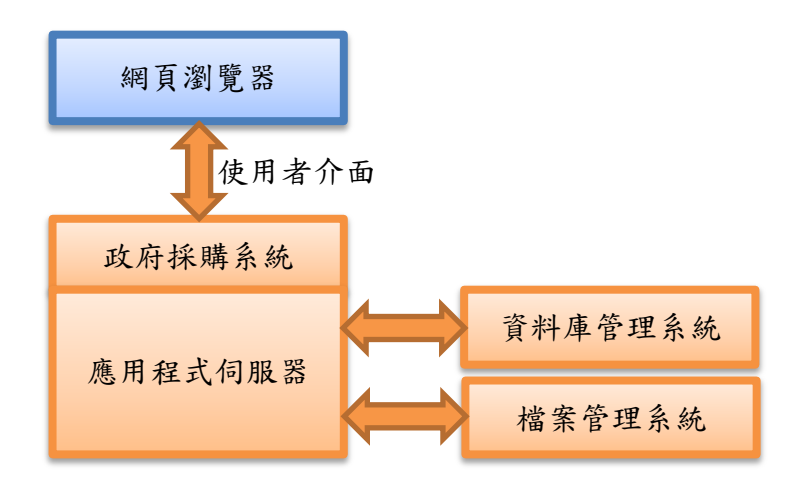

圖 2-2:系統操作架構圖

<span id="page-6-2"></span><span id="page-6-1"></span>四、系統環境

使用者操作本系統軟體功能時,必須準備一部可連上網際網路 的個人電腦或筆記型電腦,並透過網頁瀏覽器操作本系統功 能。網頁瀏覽器建議使用 Chrome、Edge 瀏覽器以利最佳化操 作體驗。除此之外,本系統部分功能需要讀取憑證資料(比如 GCA 憑證、工商憑證、自然人憑證或金融卡等)才能完成功 能作業程序,因此有需要操作此類功能之使用者,必須額外備 妥一部讀卡機,以利憑證資料讀取或進行轉帳作業。

### <span id="page-7-0"></span>參、作業概述

- <span id="page-7-1"></span>一、 使用者職責
	- (一) 機關端使用者

設定押標金收款帳戶、代收費用申請、查詢尚未請款紀錄。

<span id="page-7-2"></span>二、人工及電腦作業程序

人工作業程序依各用戶所屬機關各有不同,請依實務要求進 行,電腦作業程序請參考肆之二、工作程序。

<span id="page-7-3"></span>三、電腦設備使用規則

使用者於操作本系統功能前,建議所使用之電腦設備應已安裝 下列軟體,有利於系統功能操作順暢。

- ◆作業系統:建議使用 Windows 10 以上作業系統。
- ◆網頁瀏覽器:建議使用 Chrome、Edge 瀏覽器,並將解析度 設定為 1280 X 960 以取得網頁最佳展現效果。
- ◆HiCOS 卡片管理工具與憑證認證元件:可連線至內政部憑 證管理中心下載安裝。

◆PDF 文件閱讀軟體與開放文件各式自由軟體。

<span id="page-7-4"></span>四、異常狀況處理

操 作 中 如 遇 異 常 狀 況 可 撥 打 免 費 系 統 客 服 電 話 0800-080512,洽客服人員協助處理。

#### <span id="page-8-0"></span>肆、工作說明

<span id="page-8-1"></span>一、 功能說明

提供機關使用者:設定押標金收款帳戶、代收費用申請、查詢尚 未請款紀錄。

<span id="page-8-2"></span>二、工作程序

(一) 設定押標金收款帳戶

機關由「資料維護及管理 > 設定押標金收款帳戶」進入。進 入功能畫面後,會顯示該機關已設定過的押標金收款帳戶資 料,畫面顯示項次、機關代碼、機關名稱、單位名稱、機關指 定帳戶名稱、資料建立時間、最近更新時間、功能選項(修改 按鈕)。

2.1.1.4 設定押標金收款帳戶、2.1.1.5 代收費用申請、2.1.1.6 尚未請款紀錄查詢

| 查詢押標金收款帳戶<br>機關指定<br>$\circleda$<br>@ 單位名稱<br>帳戶名稱                                                                                    |                 |       |                     |                                          |      |  |
|----------------------------------------------------------------------------------------------------|-----------------|-------|---------------------|------------------------------------------|------|--|
|                                                                                                    | 註: ◎ @代表可填入關鍵字。 |       | 查詢                  | 練習區                                      |      |  |
|                                                                                                    | 押標金收款帳戶查詢結果     |       |                     |                                          |      |  |
| 項次                                                                                                    | 機關代碼<br>機關名稱    | 單位名稱  | 機關指定帳戶名稱            | 資料建立時間<br>最近更新時間                         | 功能選項 |  |
| $\mathbf{1}$                                                                                                    | 9.99<br>測試機關一   | 測試機關一 | 測試國庫帳號              | 111/04/25 18:26:14<br>111/04/25 18:26:14 | 修改   |  |
| $\overline{2}$                                                                                                    | 9.99<br>測試機關一   | 測試機關一 | 測試國庫帳號              | 111/04/25 18:25:08<br>111/04/25 18:25:08 | 修改   |  |
| 3                                                                                                    | 9.99<br>測試機關一   | 測試機關一 | 測試國庫帳號              | 111/04/25 18:21:30<br>111/04/25 18:21:30 | 修改   |  |
| $\overline{4}$                                                                                                    | 9.99<br>測試機關一   | 測試機關一 | 金門縣烈嶼鄉公所            | 111/04/22 15:23:25<br>111/04/22 15:23:25 | 修改   |  |
| 5                                                                                                    | 9.99<br>測試機關一   | 測試機關一 | 金門縣公共車船管理處          | 111/04/22 14:51:48<br>111 觀習量:01:21      | 修改   |  |
| 6                                                                                                    | 9.99<br>測試機關一   | 測試機關一 | 307400000000000008  | 111/04/22 14:53:59<br>111/04/22 14:58:16 | 修改   |  |
| $\overline{7}$                                                                                                    | 9.99<br>測試機關一   | 測試機關一 | 台灣土地銀行金門分行          | 111/04/22 14:57:42<br>111/04/22 14:57:42 | 修改   |  |
| 8                                                                                                    | 9.99<br>測試機關一   | 測試機關一 | 9.99                | 111/01/14 15:04:23<br>111/04/22 14:53:14 | 修改   |  |
| 9                                                                                                    | 9.99<br>測試機關一   | 測試機關一 | 金門縣政府               | 111/04/22 14:52:02<br>111/04/22 14:52:02 | 修改   |  |
| 10                                                                                                    | 9.99<br>測試機關·   | 關     | 無法                  | 111/04/22 14:41:33<br>111/04/22 14:46:31 | 修改   |  |
| $\overline{1}$<br>8【下一頁 / 最後一頁 】 共有 134筆資料<br>$\overline{2}$<br>П<br>$\overline{a}$<br>5 <sub>1</sub><br>【第一頁 / 上一頁<br>6 <sup>1</sup> |                 |       |                     |                                          |      |  |
|                                                                                                    | 練習區             |       | 頁顯示 10<br>新增押標金收款帳戶 | 練習區                                      |      |  |

<span id="page-9-0"></span>圖 4-1:押標金收款帳戶查詢結果

2.1.1.4 設定押標金收款帳戶、2.1.1.5 代收費用申請、2.1.1.6 尚未請款紀錄查詢

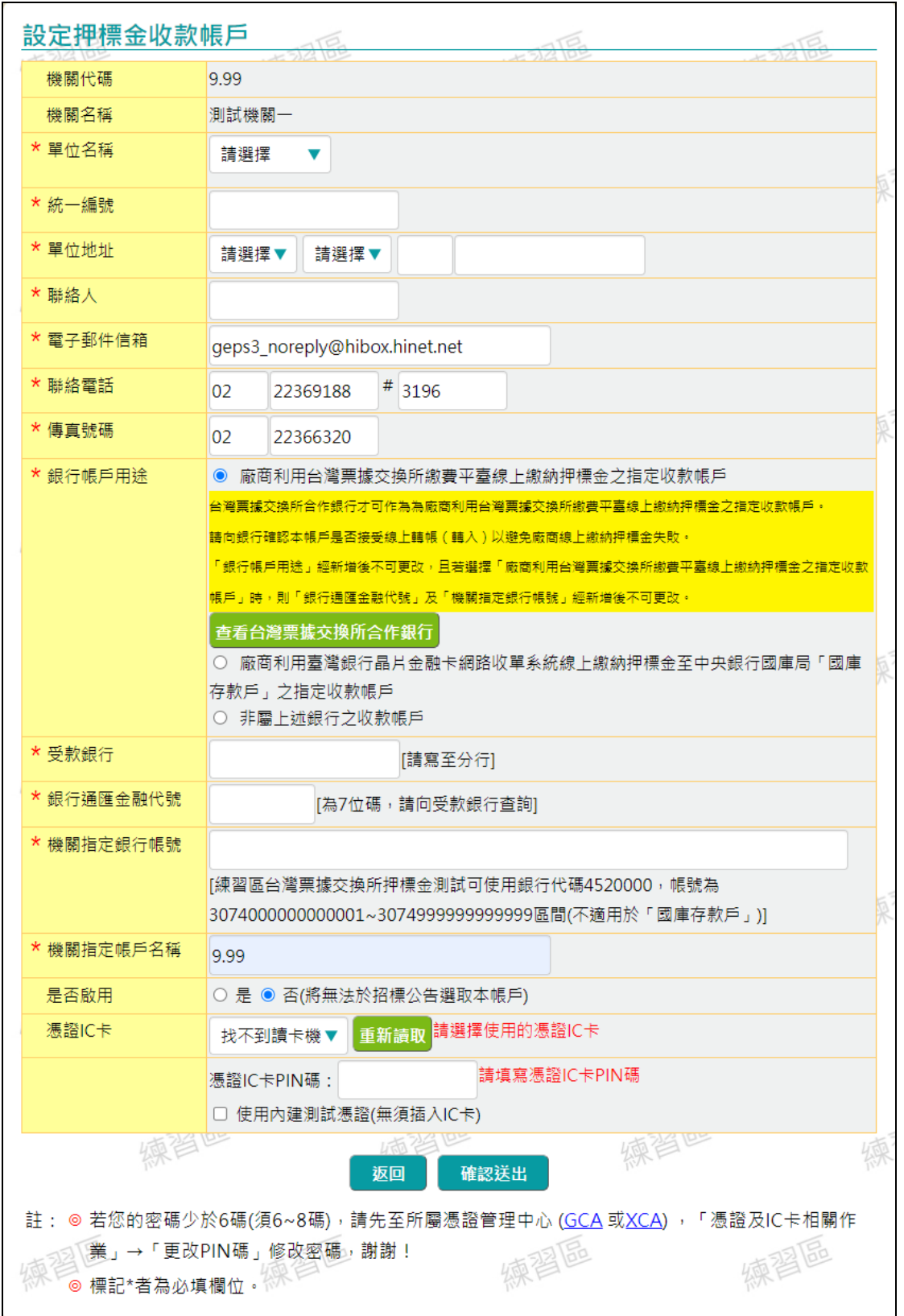

#### 點選新增押標金收款帳戶。

<span id="page-10-0"></span>圖 4-2:設定押標金收款帳戶明細

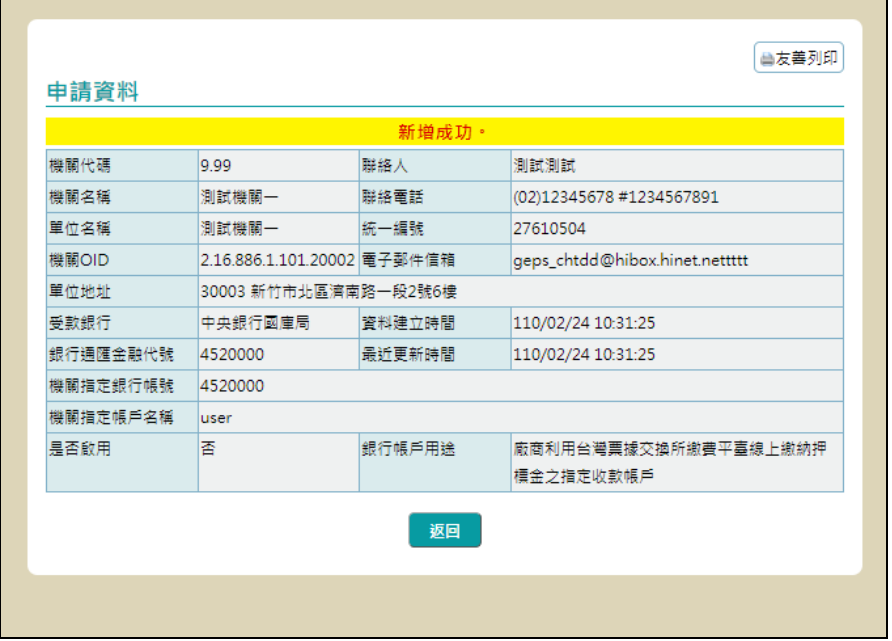

輸入書面必填欄位資料後,點選確認送出按鈕。

<span id="page-11-0"></span>圖 4-3:顯示押標金收款帳戶新增成功及資料明細

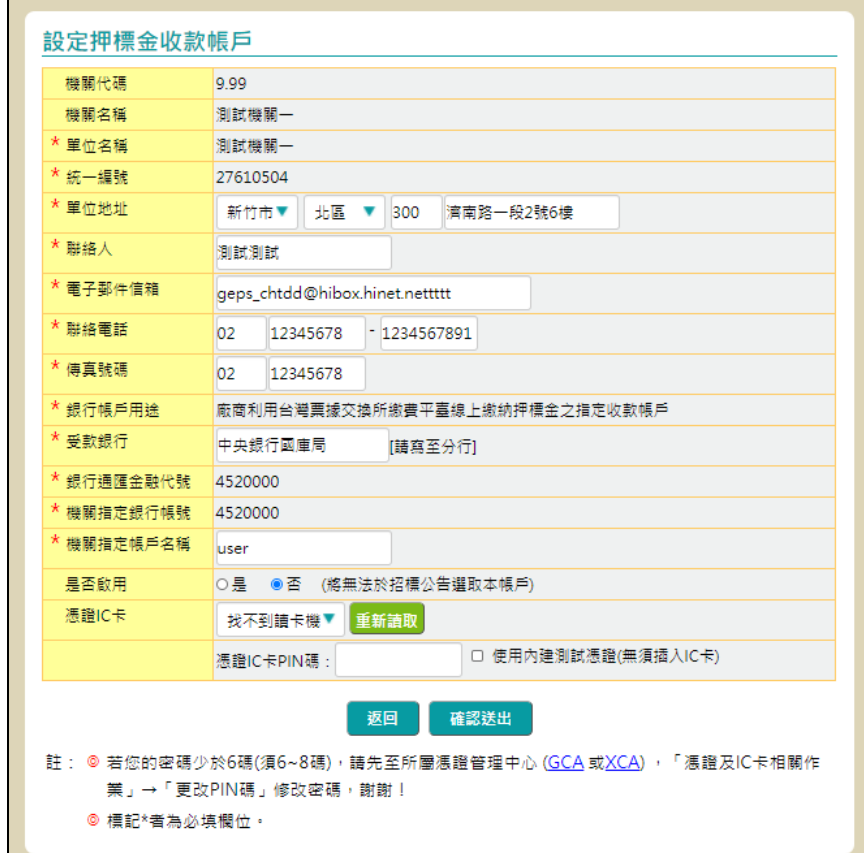

回到押標金收款帳戶查詢結果(4-1 圖示),點選功能選項修改。

<span id="page-11-1"></span>圖 4-4:設定押標金收款帳戶修改畫面

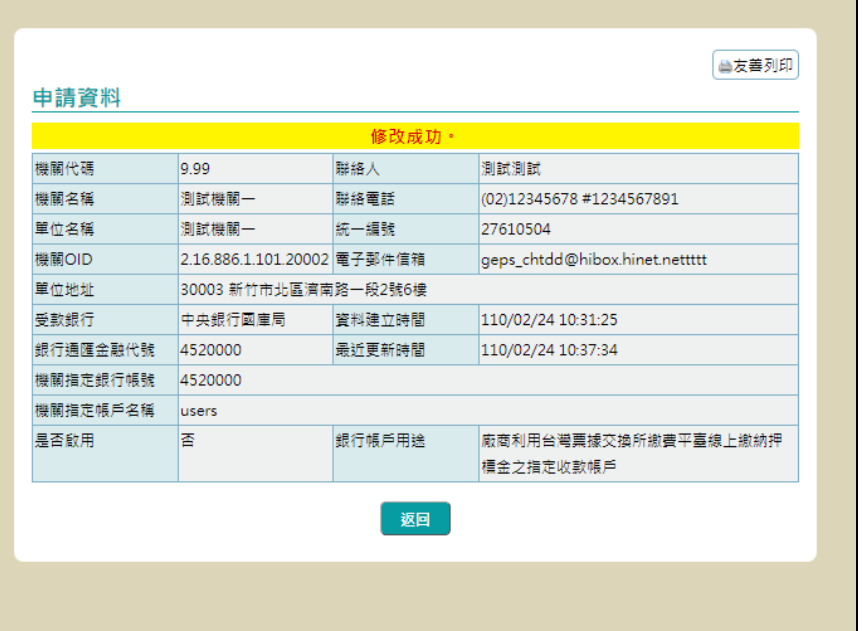

確認修改資料後,點選確認送出按鈕。

<span id="page-12-0"></span>圖 4-5:顯示押標金收款帳戶修改成功及資料明細

#### (二) 代收費用申請

機關由「資料維護及管理>代收費用申請(電子領標文件費)」 進入。進入功能書面後,會顯示該帳號申請過的文件代收費 用帳戶資料,畫面顯示項次、機關代碼、機關名稱、單位名 稱、機關指定帳戶名稱、資料建立時間、最近更新時間、功 能選項(修改按鈕)。

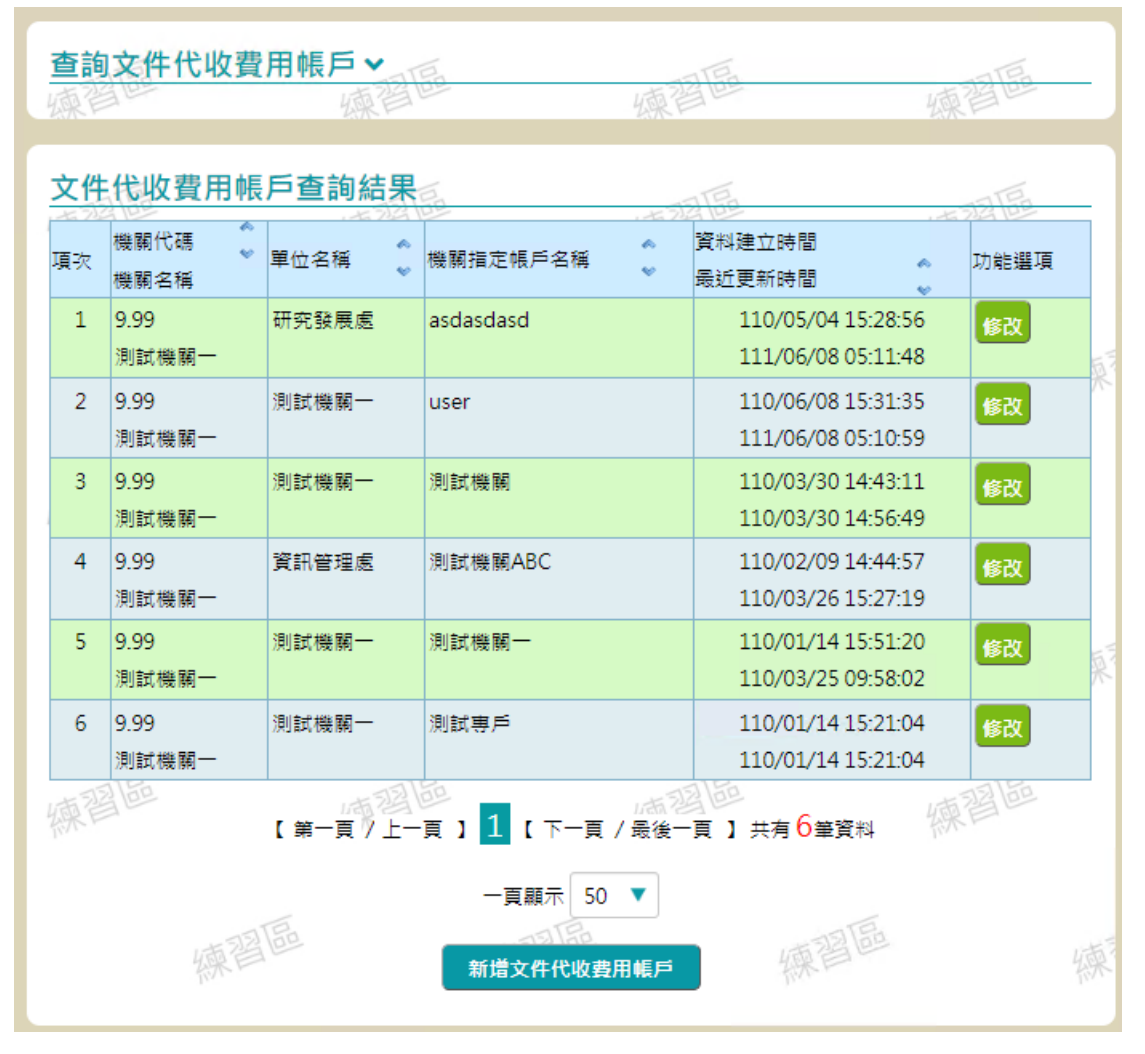

圖 4-6:文件代收費用帳戶查詢結果

<span id="page-13-0"></span>點選新增文件代收費用帳戶。

2.1.1.4 設定押標金收款帳戶、2.1.1.5 代收費用申請、2.1.1.6 尚未請款紀錄查詢

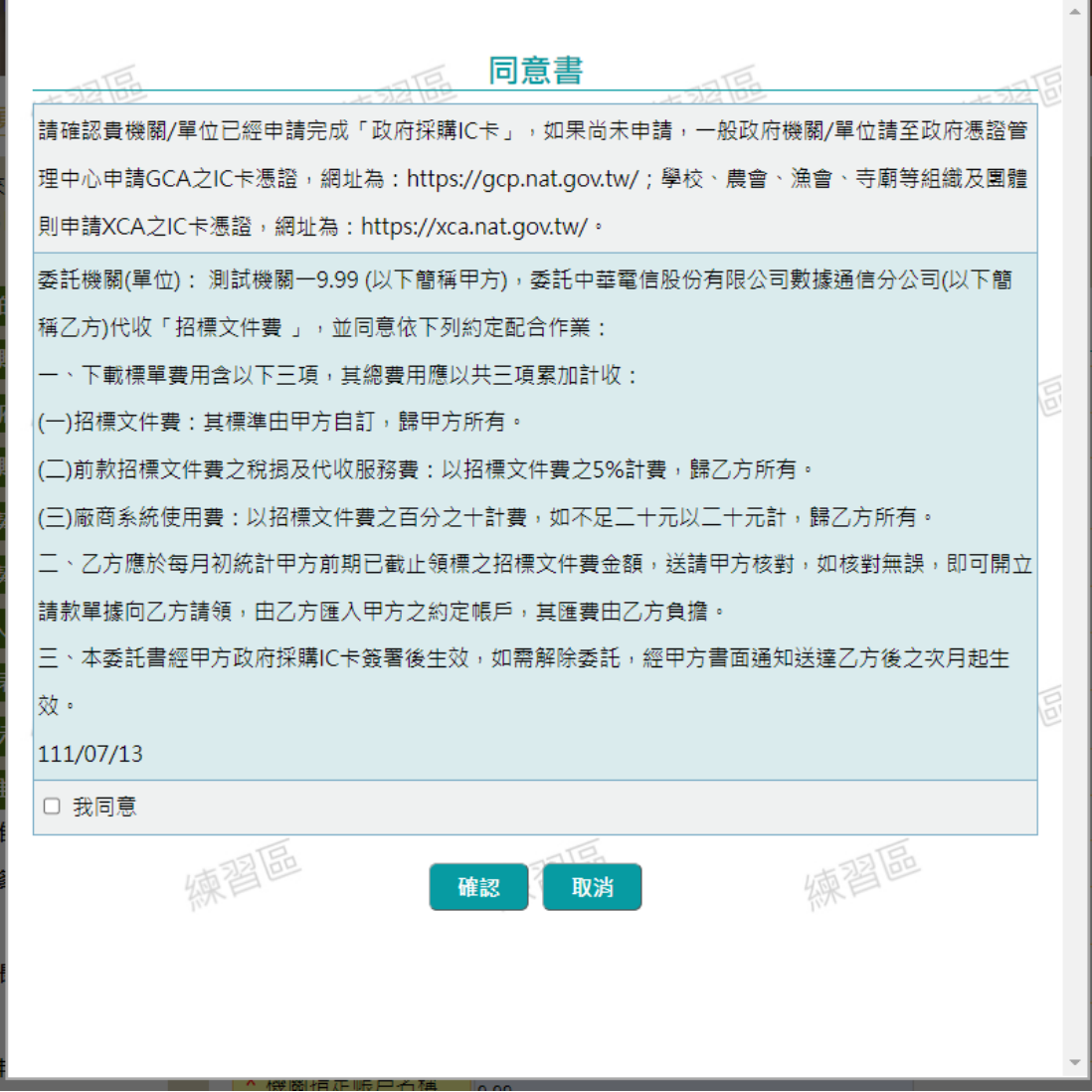

<span id="page-14-0"></span>圖 4-7:新增文件代收費用帳戶同意書

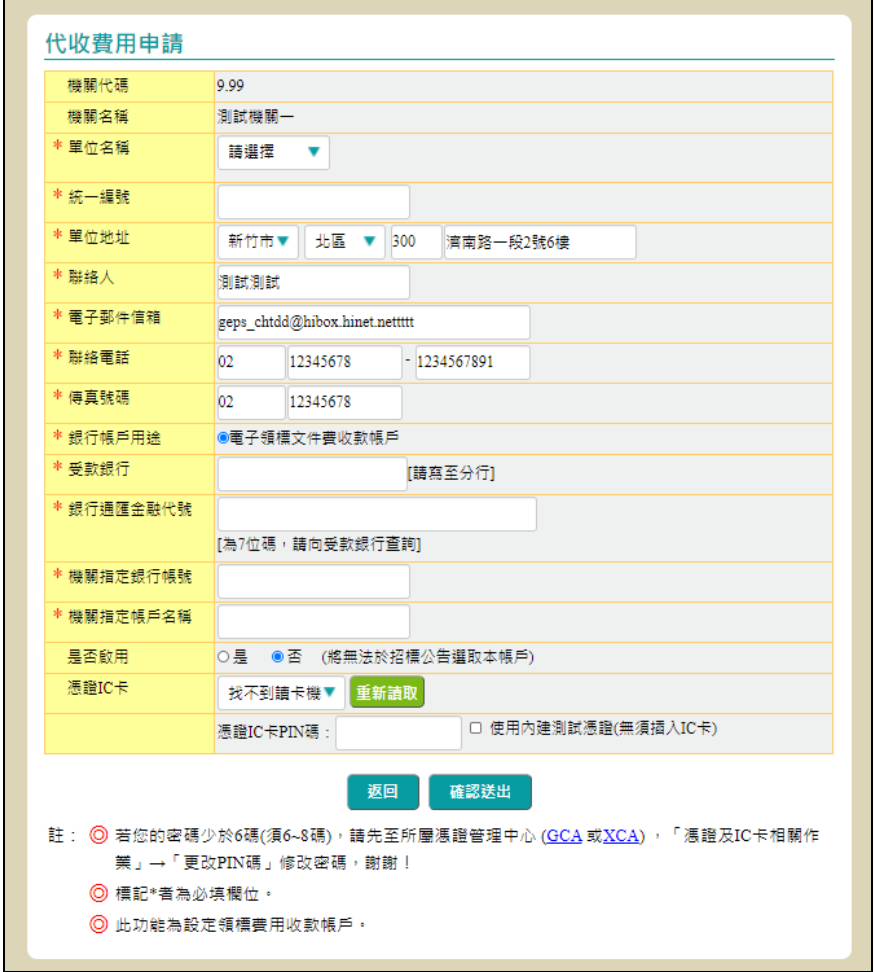

勾選我同意後,點選確認按鈕。

<span id="page-15-0"></span>圖 4-8:文件代收費用帳戶申請頁面

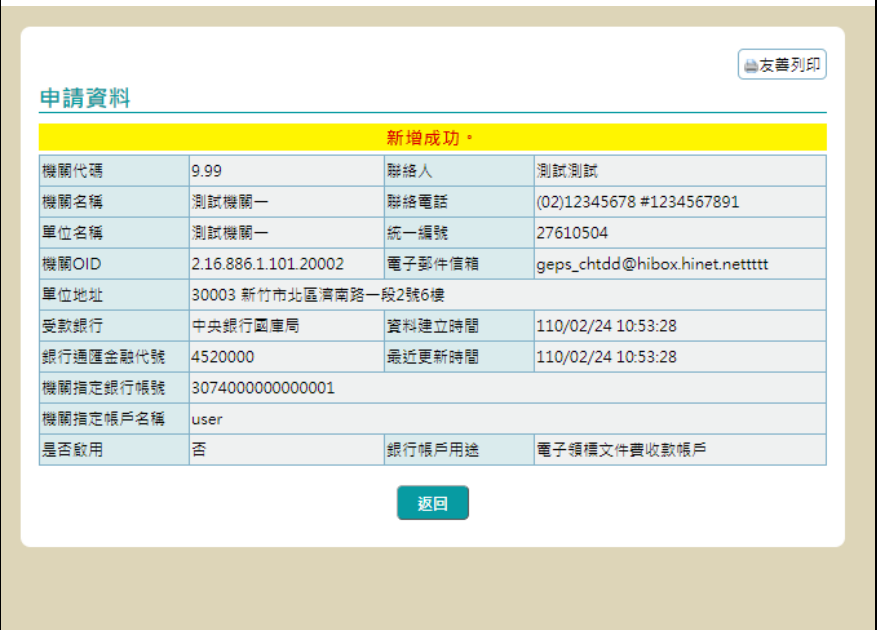

填寫必填欄位後,點選確認送出按鈕。

<span id="page-16-0"></span>圖 4-9:顯示文件代收費用帳戶新增成功及資料明細

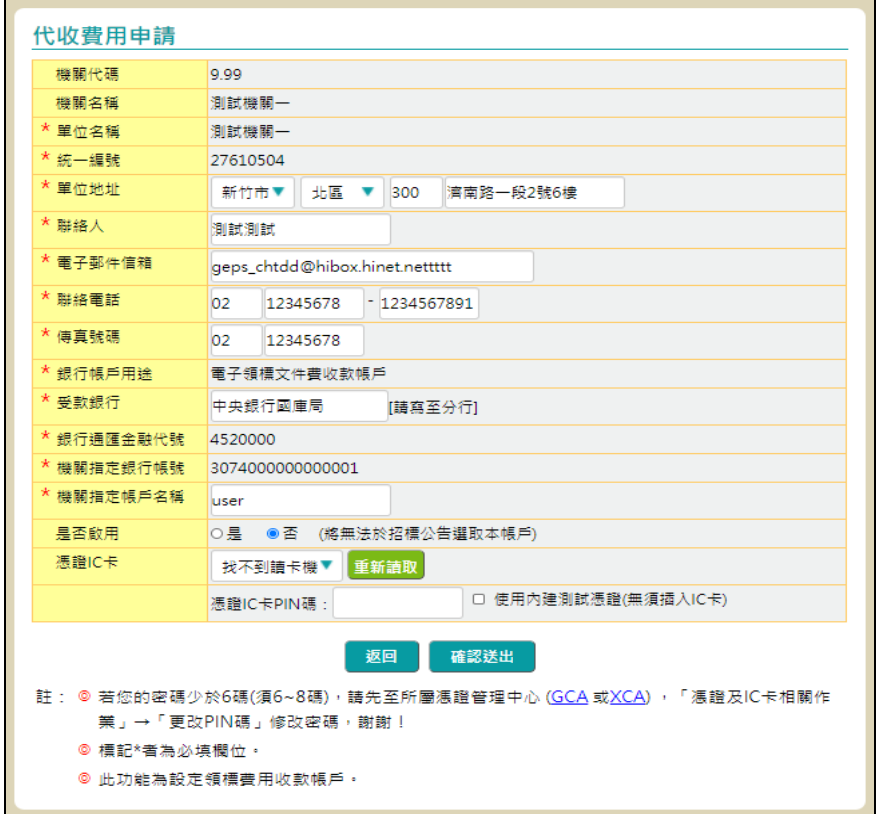

回到文件代收費用帳戶查詢結果(圖 4-6) ,點選功能選項修改

<span id="page-16-1"></span>圖 4-10:文件代收費用帳戶申請修改頁面

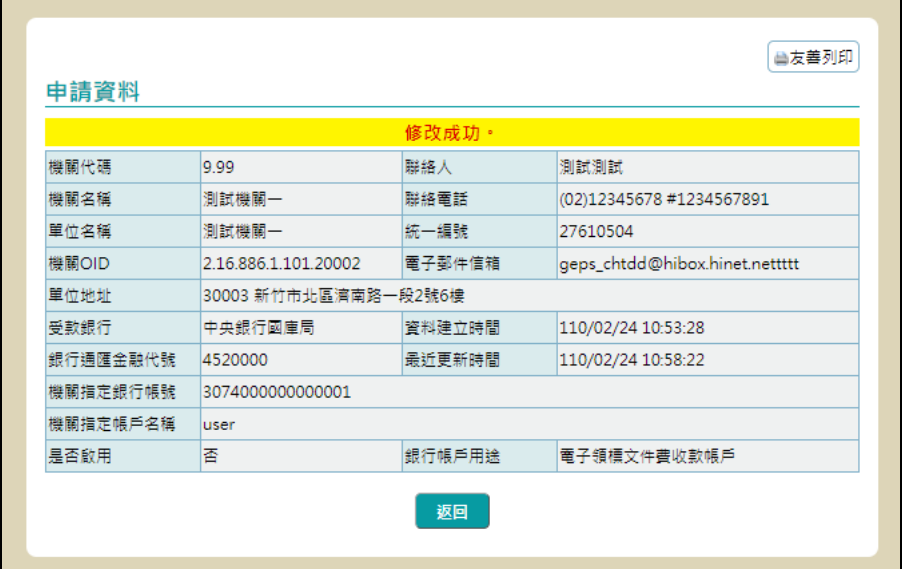

填寫修改資料後,點選確認送出按鈕。

<span id="page-17-0"></span>圖 4-11:顯示文件代收費用帳戶修改成功及資料明細

(三) 尚未請款紀錄查詢

機關由「資料維護及管理 > 尚未請款紀錄」進入。進入功 能畫面後,會顯示該帳號之尚未請款帳戶清單,包括 1 代帳 號、機關改隸前的2代帳號、2代帳號,以及目前3代帳號。

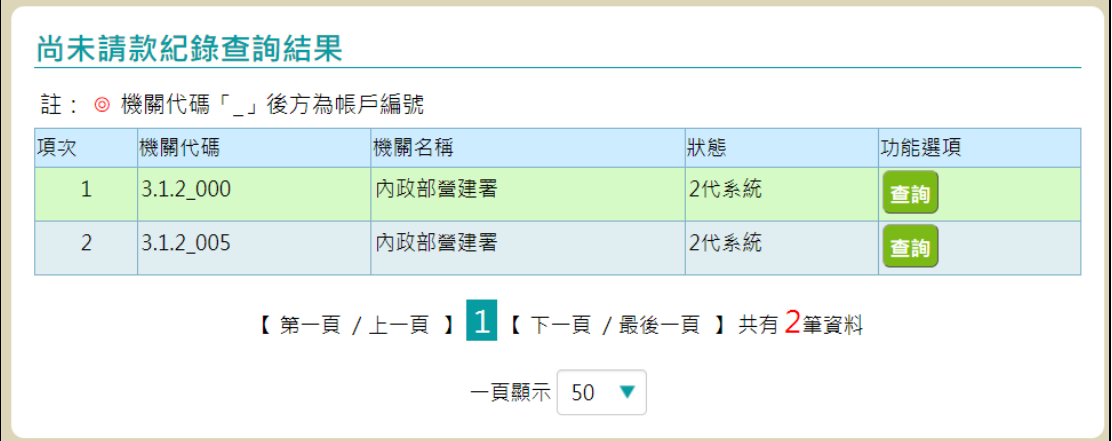

<span id="page-17-1"></span>圖 4-12:尚未請款紀錄查詢清單

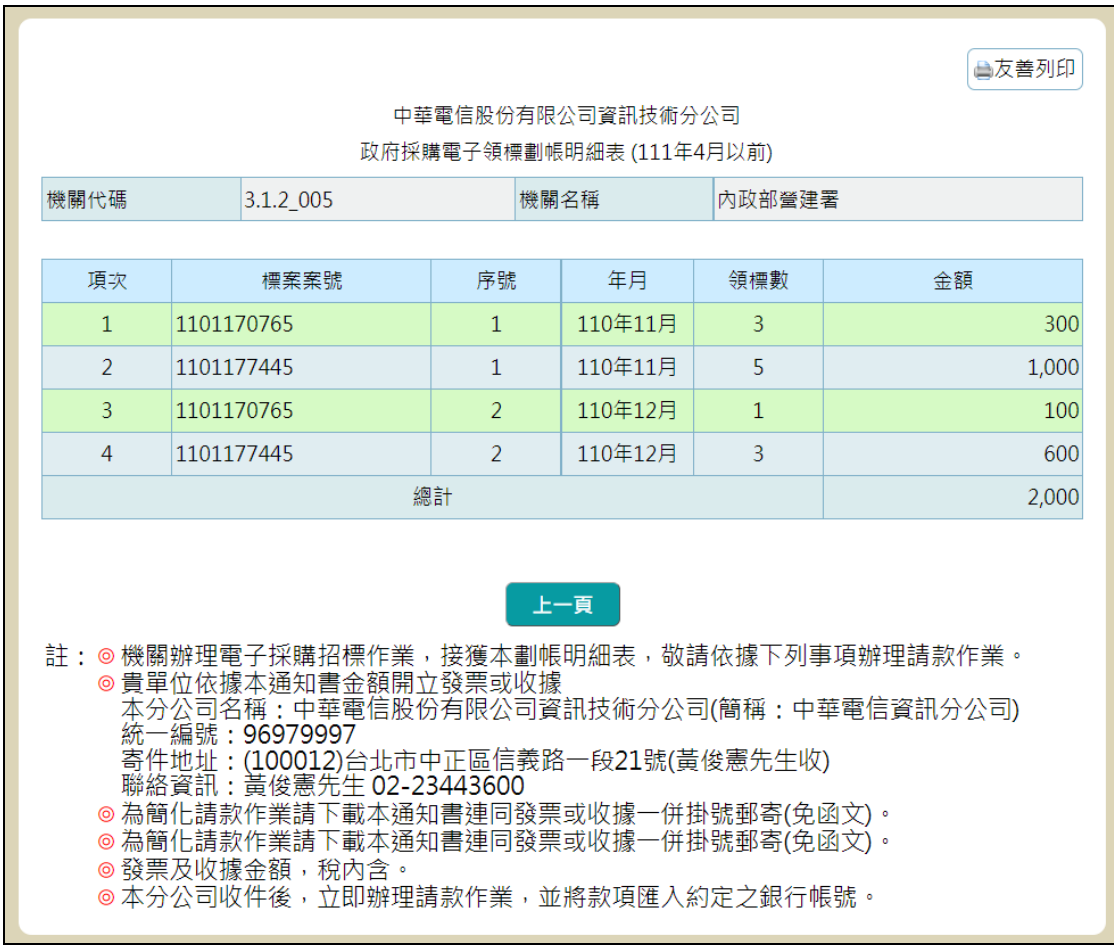

#### 點選欲查詢的帳戶查詢,顯示該帳戶尚未請款紀錄明細。

<span id="page-18-0"></span>圖 4-13:尚未請款紀錄明細